# **How-To download and transfer MontanaLibrary2Go eBooks to your Mobile Device (iPhone, iPad, Android Smartphone, Blackberry ...) using the Kindle App**

*If this is the first time you are using MontanaLibrary2Go on this device…* 1 Go to the App store. *2* Download and install the Kindle App Search digital media **Montana**  $\vee$  GO All Fields Library2Go Only show available copies **Advanced Search** Home Libraries Login My 2Go Cart My 2Go Account

## **Log-in:**

- 1. Visit [montanalibrary2go.org](montanalibrar2go.org)
- 2. Click on **Login.**
- 3. Select your library from the drop-down list.
- 4. Enter your 14 digit library card number (from the back of your card—no spaces).

# **Find and Checkout Titles:**

- 1. Use the search function on the top or use categories in left column to browse to find titles. If an item is checked-out, you may place a hold on it. (See directions next page.)
- 2. Once you find a title, click on **Add to Cart.**

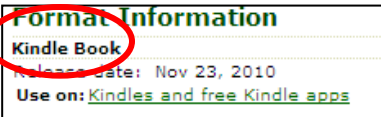

**NOTE:** Please choose the **KINDLE BOOK** version to be compatible to your reader.

- **3.** If you want to find more materials, click **Continue Browsing** and add more items to your cart**. NOTE:** Each MontanaLibrary2Go patron is limited to 5 check-outs at any one time.
- **4.** Click **Proceed to Checkout.**
- **5.** Select lending period: 14 day checkout (default) or 7 day checkout.
- **6.** Click **Confirm Checkout.**

# **Get Title for Kindle App:**

1. Click **Get for Kindle.** 

**NOTE:** You must get each title individually.

- 2. Amazon.com will open in a new window.
- 3. Locate the green box on the right of the screen. If you have more than one device on your Amazon account, you will need to choose the correct device using the dropdown menu.

## Click **Get Library Book.**

**NOTE:** If you are not logged in to your Amazon account, you will be asked for your e-mail and Amazon password.

**4.** Your mobile device will now automatically download your eBook in the Kindle app the next time it has wireless internet access. NOTE: Download requires wi-fi connection. eBooks cannot be delivered over 3G or 4G connections.

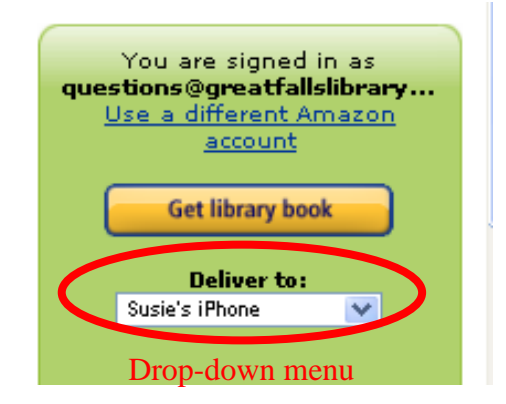

add to cart

#### **Place a Hold:**

- **1.** If you want a title that is not currently available, click **Place a Hold. NOTE:** Please choose the **KINDLE BOOK** version to be compatible to your reader.
- **2.** Enter and confirm email address.
- 3. Click **Place Hold.**

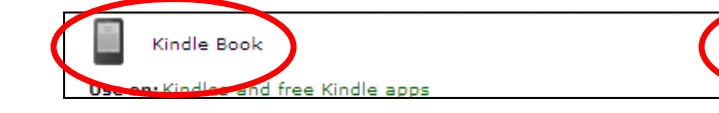

#### **To Retrieve a Hold:**

- 1. Once you have received an email notifying you that your hold is available, visit [montanalibrary2go.org](montanalibrar2go.org)
- 2. Click on **Login.**
- 3. Select your library from the drop-down list.
- 4. Enter your 14 digit library card number (from the back of your card—no spaces).
- 5. Click **My Account.**
- 6. Click **My 2Go Holds.**
- 7. Click **Add to Cart** next to the available title.
- 8. Checkout, and get for Kindle as usual.

#### **To Return an Item Early:**

- 1. Go to [Amazon.com](http://www.amazon.com/)
- 2. Underneath Shop All Departments, point your mouse at **Kindle.**

Then click **Manage My Kindle** in the menu that pops up**. NOTE:** If you are not logged in to your Amazon account, you will be asked for your e-mail and Amazon password.

3. You will see a listing of your Kindle titles.

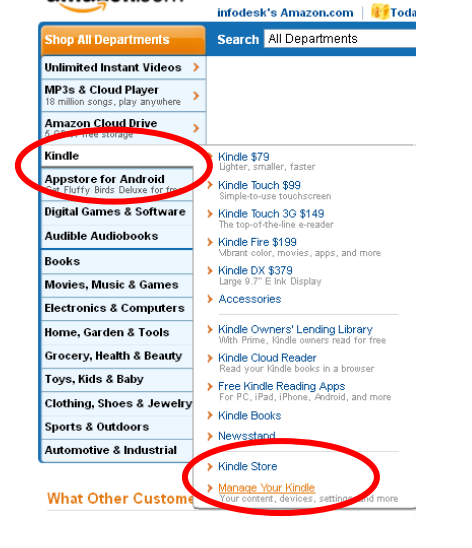

amazon.com

Hello, infodesk. We have recommenda

place a hold

H

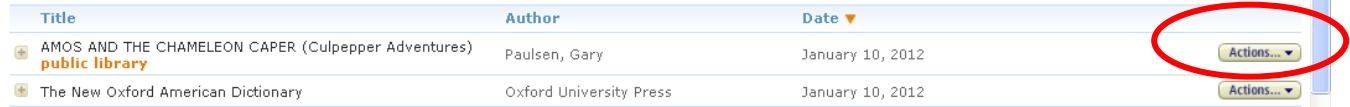

- 4. Click the drop-down arrow on the **Action Button**
- 5. Choose **Return this Book.**

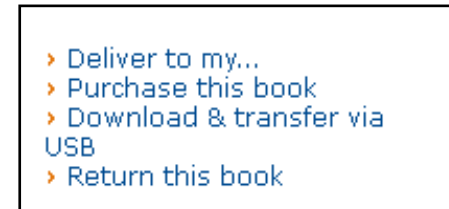